# **AHP-2173**

Onboard Intel® Atom™ D2550

1.86 GHz Processor

Touch Panel PC

With 17" TFT LCD

AHP-2173 Manual 1<sup>st</sup> Ed. March 26, 2014

# Copyright Notice

This document is copyrighted, 2014. All rights are reserved. The original manufacturer reserves the right to make improvements to the products described in this manual at any time without notice.

No part of this manual may be reproduced, copied, translated, or transmitted in any form or by any means without the prior written permission of the original manufacturer. Information provided in this manual is intended to be accurate and reliable. However, the original manufacturer assumes no responsibility for its use, or for any infringements upon the rights of third parties that may result from its use.

The material in this document is for product information only and is subject to change without notice. While reasonable efforts have been made in the preparation of this document to assure its accuracy, AAEON assumes no liabilities resulting from errors or omissions in this document, or from the use of the information contained herein.

AAEON reserves the right to make changes in the product design without notice to its users.

i

# Acknowledgments

All other products' name or trademarks are properties of their respective owners.

- AMI is a trademark of American Megatrends Inc.
- Intel<sup>®</sup>, and Atom<sup>™</sup> are trademarks of Intel<sup>®</sup> Corporation.
- Microsoft Windows<sup>®</sup> is a registered trademark of Microsoft Corp.
- IBM, PC/AT, PS/2, and VGA are trademarks of International Business Machines Corporation.

All other product names or trademarks are properties of their respective owners.

# **Packing List**

Before you begin operating your PC, please make sure that the following materials are enclosed:

- AHP-2173 Touch Panel PC
- Mounting brackets and screws
- DVD-ROM for manual (in PDF format) and drivers

If any of these items should be missing or damaged, please contact your distributor or sales representative immediately.

# Safety & Warranty

- Read these safety instructions carefully.
- 2. Keep this user's manual for later reference.
- 3. Disconnect this equipment from any AC outlet before cleaning. Do not use liquid or spray detergents for cleaning. Use a damp cloth.
- 4. For pluggable equipment, the power outlet must be installed near the equipment and must be easily accessible.
- 5. Keep this equipment away from humidity.
- 6. Put this equipment on a firm surface during installation. Dropping it or letting it fall could cause damage.
- 7. The openings on the enclosure are for air convection. Protect the equipment from overheating. DO NOT COVER THE OPENINGS.
- 8. Make sure the voltage of the power source is correct before connecting the equipment to the power outlet.
- 9. Position the power cord so that people cannot step on it. Do not place anything over the power cord.
- 10. All cautions and warnings on the equipment should be noted.
- 11. If the equipment is not used for a long time, disconnect it from the power source to avoid damage by transient over-voltage.
- 12. Never pour any liquid into an opening. This could cause fire or electrical shock.
- 13. Never open the equipment. For safety reasons, only qualified service personnel should open the equipment.
- 14. If any of the following situations arises, get the equipment checked by service personnel:
  - a. The power cord or plug is damaged.
  - b. Liquid has penetrated into the equipment.
  - c. The equipment has been exposed to moisture.

#### **Touch Panel PC**

- d. The equipment does not work well, or you cannot get it to work according to the user's manual.
- e. The equipment has been dropped and damaged.
- f. The equipment has obvious signs of breakage.
- 15. DO NOT LEAVE THIS EQUIPMENT IN AN ENVIRONMENT WHERE THE STORAGE TEMPERATURE IS BELOW -20°C (-4°F) OR ABOVE 60°C (140°F). IT MAY DAMAGE THE EQUIPMENT.

## **FCC**

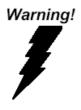

This device complies with Part 15 FCC Rules. Operation is subject to the following two conditions: (1) this device may not cause harmful interference, and (2) this device must accept any interference received including interference that may cause undesired operation.

#### Caution:

There is a danger of explosion if the battery is incorrectly replaced. Replace only with the same or equivalent type recommended by the manufacturer. Dispose of used batteries according to the manufacturer's instructions and your local government's recycling or disposal directives.

## Below Table for China RoHS Requirements 产品中有毒有害物质或元素名称及含量 AAEON Panel PC/ Workstation

|        |      |      | 有毒   | 有害物质或    | <b>贞元素</b> |        |
|--------|------|------|------|----------|------------|--------|
| 部件名称   | 铅    | 汞    | 镉    | 六价铬      | 多溴联苯       | 多溴二苯醚  |
|        | (Pb) | (Hg) | (Cd) | (Cr(VI)) | (PBB)      | (PBDE) |
| 印刷电路板  | ×    | 0    | 0    | 0        | 0          | 0      |
| 及其电子组件 | ^    |      |      |          |            |        |
| 外部信号   | ×    | 0    | 0    | 0        | 0          | 0      |
| 连接器及线材 | ^    |      |      |          |            |        |
| 外壳     | ×    | 0    | 0    | 0        | 0          | 0      |
| 中央处理器  | ×    | 0    | 0    | 0        | 0          | 0      |
| 与内存    | ^    | O    | O    |          | O          |        |
| 硬盘     | ×    | 0    | 0    | 0        | 0          | 0      |
| 液晶模块   | ×    | 0    | 0    | 0        | 0          | 0      |
| 光驱     | ×    | 0    | 0    | 0        | 0          | 0      |
| 触控模块   | ×    | 0    | 0    | 0        | 0          | 0      |
| 电源     | ×    | 0    | 0    | 0        | 0          | 0      |
| _      |      |      |      |          |            |        |

- O: 表示该有毒有害物质在该部件所有均质材料中的含量均在 SJ/T 11363-2006 标准规定的限量要求以下。
- X: 表示该有毒有害物质至少在该部件的某一均质材料中的含量超出 SJ/T 11363-2006 标准规定的限量要求。

#### 备注:

- 一、此产品所标示之环保使用期限,系指在一般正常使用状况下。
- 二、上述部件物质中央处理器、内存、硬盘、光驱、触控模块为选购品。

# Contents

| Chapter | 1 General Information                            |     |
|---------|--------------------------------------------------|-----|
|         | 1.1 Introduction                                 | 1-2 |
|         | 1.2 Features                                     | 1-3 |
|         | 1.3 Specification                                | 1-4 |
|         | 1.4 Dimension                                    | 1-7 |
| Chapter | 2 Hardware Installation                          |     |
|         | 2.1 Panelmount Installation                      | 2-2 |
|         | 2.2 COM 1/2 RS-232/422/485 Serial Port Connector | 2-4 |
|         | 2.3 Hard Disk Drive Installation                 | 2-5 |
| Chapter | 3 AMI BIOS Setup                                 |     |
|         | 3.1 System Test and Initialization               | 3-2 |
|         | 3.2 AMI BIOS Setup                               | 3-3 |
| Chapter | 4 Driver Installation                            |     |
|         | 4.1 Introduction                                 | 4-3 |
| Append  | ix A Programming the Watchdog Timer              |     |
|         | A.1 Programming                                  | A-2 |
|         | A.2 ITE8783 Watchdog Timer Initial ProgramA      | -16 |
| Append  | ix B I/O Information                             |     |
|         | B.1 I/O Address Map                              | B-2 |
|         | B.2 Memory Address Map                           | B-4 |
|         | B 3 IRO Mapping Chart                            | B-5 |

| Т | 0 | u | С | h | P | an | ıe | ı | Р | C |
|---|---|---|---|---|---|----|----|---|---|---|
|---|---|---|---|---|---|----|----|---|---|---|

## AHP-2173

| B.4 DMA Channel Assignments | B-5 |
|-----------------------------|-----|
| Appendix C AHCI Setting     |     |
| C.1 Setting AHCI            | C-2 |

Chapter

General Information

#### 1.1 Introduction

The AHP-2173 operator panel is an Intel<sup>®</sup> Atom<sup>™</sup> D2550 1.86 GHz processor computer that is designed to serve as a human machine interface (HMI). It is a PC-based system with 17" color TFT LCD display, onboard Ethernet controller, multi-COM port interfaces and an audio controller. With a built-in CFast<sup>™</sup> socket, the AHP-2173 is as compact and user friendly as a multi-function computer. In addition, its "fit anywhere" design makes it very flexible and able to be used in many different kinds of installations. It can be Panel/VESA 100/ wall mounted.

For system integrators, this simple, complete, compact and highly integrated system let you easily build an operator panel into your applications. Common industrial applications include factory automation systems, precision machinery, and production process control. It is also suitable for many non-industrial applications, including vending machine, and car park automation. Our operator panel is a reliable, cost-effective solution to your application's processing requirements.

#### 1.2 Features

- 17" SXGA TFT LED LCD
- Onboard Intel Atom D2550 1.86GHz
- **Fanless Operation**
- IP65 Rugged Aluminum Front Bezel & Metal Back Chassis
- Supports Windows 7/ Windows XP/ Windows Embedded Standard 7/ Linux

#### 1.3 Specification

CPU Onboard Intel<sup>®</sup> Atom™ D2550 1.86 GHz

Processor

System Memory
 DDR3 SODIMM x 1, Max. 4 GB (Default

is 2 GB)

Ethernet 10/100/1000Base-TX, RJ-45 x 2

LCD / CRT Controller Integrated in Processor

• I/O Port USB2.0 x 2

RS-232 x 2

RS-232/422/485 x 1

LAN x 2

VGA x 1

Line-out x 1

Power switch x 1

Storage Disk Drive 2.5" SATA Hard Disk Drive x 1, wide

temperature

Expansion Slot Mini-PCle Card x 1

OS Support Windows® XP 32 bits, Windows® 7 32

bits, Linux Fedora

#### Mechanical

Construction IP65 aluminum die cast front bezel

Mounting Panel/ Wall/ VESA 100

|     | Touch Panel PC        | A H P - 2 1 7 3                       |
|-----|-----------------------|---------------------------------------|
| •   | Dimension             | 16.56"(W) x 14.08"(H) x 2.87"(D)      |
|     |                       | (420mm x 358mm x 73mm)                |
| •   | Carton Dimension      | 26.02"(W) x 19.53"(H) x 8.11"(D)      |
|     |                       | (661mm x 496mm x 206mm)               |
| •   | Net Weight            | 13.2 lb (6 kg)                        |
| •   | Gross Weight          | 18.7 lb (8.5 kg)                      |
| Env | ironmental            |                                       |
| •   | Operating Temperature | 14°F~131°F (-10°C~55°C) (w/o airflow) |
| •   | Storage Temperature   | -4°F~158°F (-20°C~70°C)               |
| •   | Operating Humidity    | 5% to 95%@ 40°C, non-condensing       |
| •   | Vibration             | 1 g rms/ 5-500Hz/ Operation (HDD)     |
| •   | Shock                 | 20 G peak acceleration (11 msec.      |
|     |                       | duration)                             |
| •   | EMC                   | CE/FCC Class A                        |
| •   | Power Supply          | 9~30V DC input ;                      |
|     |                       | Over-voltage protection               |
|     |                       | Low-voltage protection                |
|     |                       | Reverse protection                    |
| Pow | ver Supply            |                                       |
| •   | DC Input              | 9~30V DC with 3-pin terminal block,   |
|     |                       | ATX power function                    |
|     |                       | Over-voltage protection               |
|     |                       | Low-voltage protection                |

#### Reverse protection

#### LCD

Display Type
 17", SXGA TFT LCD

Max. Resolution 1280x1024

• Max. Colors 16.7M colors

• Luminance (cd/m²) 350 nits

• Viewing Angle 80° (H),80° (V)

Backlight LED

Backlight MTBF (Hours) 50,000

#### **Touch Screen**

Type 5-wire analog resistive

Resolution 2048x2048

Light Transmission > 80%

Lifetime 10 million activations

### 1.4 Dimension

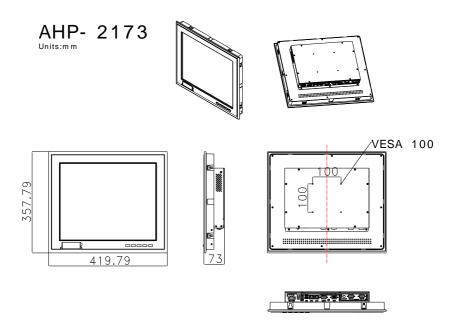

Chapter

Hardware Installation

#### 2.1 Panelmount Installation

The display panel can be mounted into the wall. You will need the screws along with the mounting brackets, which be packed in the accessory box. Follow the steps below:

Before you start to follow the instructions, please place the display panel into the wall. See the following illustration on the left.

- Step 1: Place the mounting brackets and plug the screw.
- Step 2: Aim the mounting set at the hole on the monitor.
- Step 3: Move the mounting set to the narrow gauge and fix it with screws.
- Step 4: You've completed the preliminary when the mounting set is tightened. Next, repeat the steps and tighten all mounting set around the monitor until the monitor is firmly mounting on the wall.

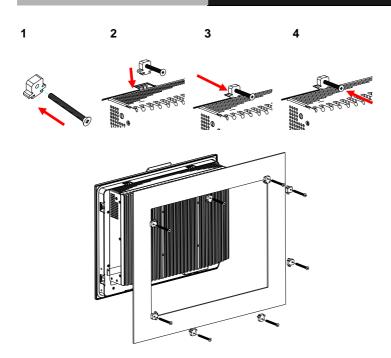

## **Complete Illustration**

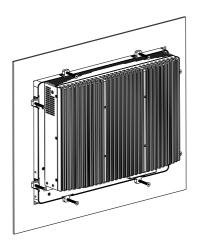

#### 2.2 COM1/2/3 RS-232/422/485 Serial Port Connector

COM1/COM3 RS-232 (D-sub 9 male)

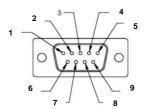

| Pin | Signal | Pin | Signal |   |
|-----|--------|-----|--------|---|
| 1   | DCD    | 2   | RXD    |   |
| 3   | TXD    | 4   | DTR    |   |
| 5   | GND    | 6   | DSR    | _ |
| 7   | RTS    | 8   | CTS    | _ |
| 9   | RI     |     |        |   |

COM2 RS-232/422/485 (D-sub 9 male)

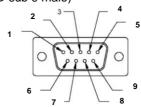

| Pin | Signal                    | Pin | Signal        |
|-----|---------------------------|-----|---------------|
| 1   | DCD<br>(422TXD-/485DATA-) | 2   | RXD (422RXD+) |
| 3   | TXD<br>(422TXD+/485DATA+) | 4   | DTR (422RXD-) |
| 5   | GND                       | 6   | DSR           |
| 7   | RTS                       | 8   | CTS           |
| 9   | RI/+5Volt/+12Volt         | •   |               |

## 2.3 Hard Disk Drive Installation

Step 1: Unfasten the screws of the heatsink

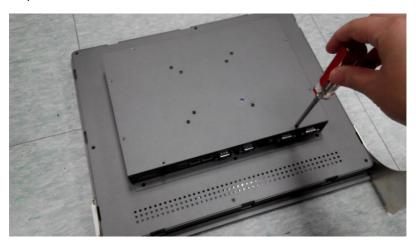

Step 2: Get the Bracket of Hard Disk Drive from the package

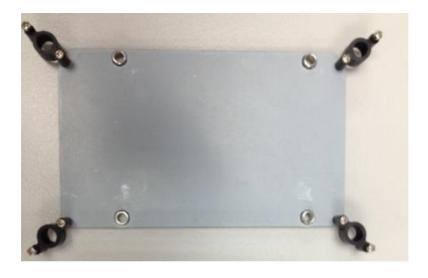

Step 3: Fasten the Hard Disk onto the bracket

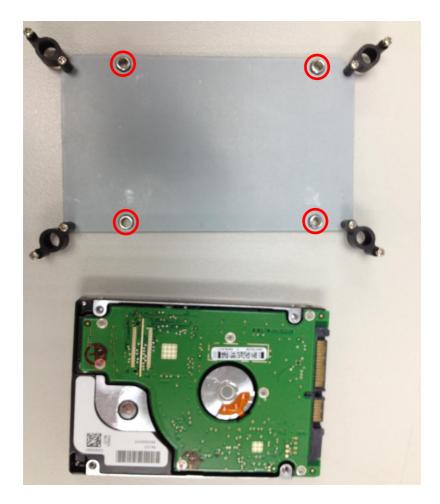

Step 4: Fasten the screws of the hard disk bracket onto the AHP-2173

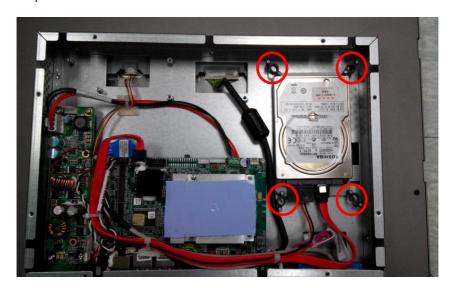

Chapter

**AMI BIOS Setup** 

#### 3.1 System Test and Initialization

These routines test and initialize board hardware. If the routines encounter an error during the tests, you will either hear a few short beeps or see an error message on the screen. There are two kinds of errors: fatal and non-fatal. The system can usually continue the boot up sequence with non-fatal errors.

#### System configuration verification

These routines check the current system configuration against the values stored in the CMOS memory. If they do not match, the program outputs an error message. You will then need to run the BIOS setup program to set the configuration information in memory.

There are three situations in which you will need to change the CMOS settings:

- 1. You are starting your system for the first time
- 2. You have changed the hardware attached to your system
- The CMOS memory has lost power and the configuration information has been erased.

The AHP-2173 CMOS memory has an integral lithium battery backup for data retention. However, you will need to replace the complete unit when it finally runs down.

#### 3.2 AMI BIOS Setup

AMI BIOS ROM has a built-in Setup program that allows users to modify the basic system configuration. This type of information is stored in battery-backed CMOS RAM so that it retains the Setup information when the power is turned off.

#### **Entering Setup**

Power on the computer and press <Del> or <F2> immediately. This will allow you to enter Setup.

#### Main

Set the date, use tab to switch between date elements.

#### Advanced

Enable disable boot option for legacy network devices.

#### Chipset

Host bridge parameters.

#### **Boot**

Enables/disable quiet boot option.

## Security

Set setup administrator password.

#### Save&Exit

Exit system setup after saving the changes.

## Setup Menu

Setup submenu: Main

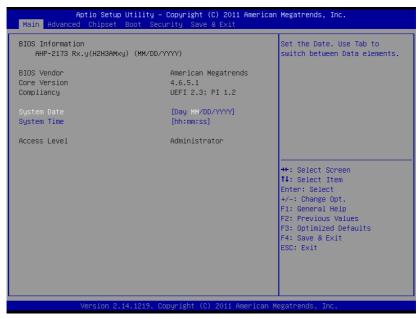

| System Date                                              | Day MM:DD:YYYY |  |  |  |  |
|----------------------------------------------------------|----------------|--|--|--|--|
| Change the month, year and century. The 'Day' is changed |                |  |  |  |  |
| automatically.                                           |                |  |  |  |  |
| System Time HH : MM : SS                                 |                |  |  |  |  |
| Change the clock of the system.                          |                |  |  |  |  |

## Setup submenu: Advanced

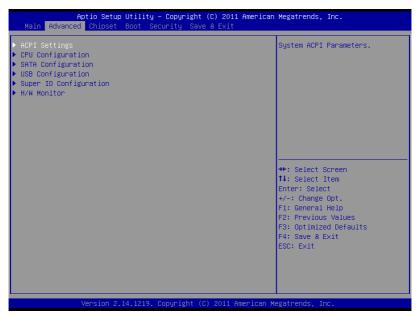

| ACPI Settings        |           |  |
|----------------------|-----------|--|
| System ACPI Parame   | eters     |  |
| CPU Configuration    |           |  |
| CPU Configuration Pa | arameters |  |
| SATA Configuration   |           |  |
| SATA Device Options  | Settings  |  |
| USB Configuration    |           |  |
| USB Configuration Pa | arameters |  |

| Touch Panel PC     |             |   | AHP-21/3 |  |
|--------------------|-------------|---|----------|--|
|                    | 7           |   |          |  |
| uper IO            |             |   |          |  |
| onfiguration       |             |   |          |  |
| ystem Super IO Chi | p Parameter | s |          |  |

Monitor hardware status

H/W Monitor

## **ACPI Settings**

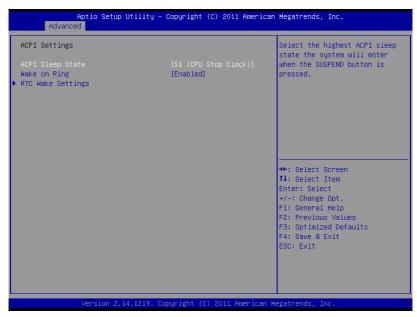

| -1                    | 3,                       |    |  |
|-----------------------|--------------------------|----|--|
| ACPI Sleep State      | Suspend Disabled         |    |  |
|                       | S1 only(CPU Stop         |    |  |
|                       | Clock)                   |    |  |
|                       | S3 only(Suspend to       |    |  |
|                       | RAM)                     |    |  |
| Select the ACPI state | e used for System Susper | nd |  |
| Waka an Ring          | Enabled                  |    |  |
| Wake on Ring          | Disabled                 |    |  |
| Enabled or disabled   | wake on ring function.   |    |  |

**Touch Panel PC** 

#### AHP-2173

| RTC Wake Settings                              |  |  |
|------------------------------------------------|--|--|
| Enable system to wake from S5 using RTC alarm. |  |  |

## **RTC Wake Settings**

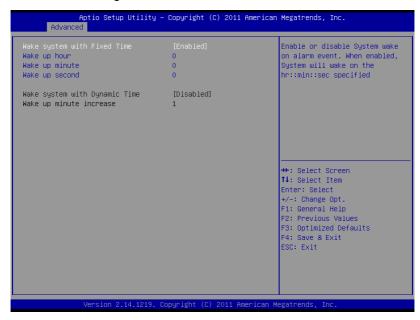

| Wake system with                                              | Disabled |  |
|---------------------------------------------------------------|----------|--|
| Fixed Time                                                    | Enabled  |  |
| Enable or disable System wake on alarm event. Wake up time is |          |  |
| setting by following settings.                                |          |  |
| Wake up hour                                                  | 0-23     |  |
|                                                               |          |  |

| Wake up minute                                                | 0-59     |  |
|---------------------------------------------------------------|----------|--|
|                                                               |          |  |
| Wake up second                                                | 0-59     |  |
|                                                               |          |  |
| Wake system with                                              | Disabled |  |
| Dynamic Time                                                  | Enabled  |  |
| Enable or disable System wake on alarm event. Wake up time is |          |  |
| current time + Increase minutes.                              |          |  |
| Wake up minute                                                | 1-5      |  |
| increase                                                      |          |  |
|                                                               |          |  |

## **CPU Configuration**

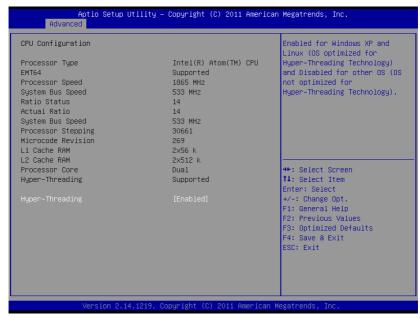

| Hyper-Threading                         | Disabled |  |
|-----------------------------------------|----------|--|
|                                         | Enabled  |  |
| En/Disable CPU Hyper-Threading function |          |  |

## **SATA Configuration**

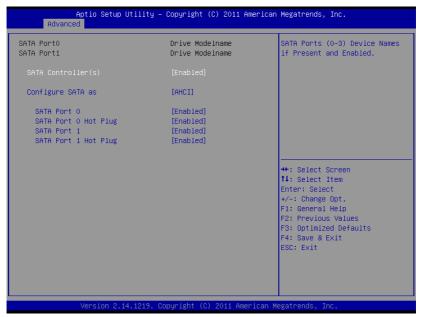

| SATA Controller(s)        | Disabled           |            |
|---------------------------|--------------------|------------|
|                           | Enabled            |            |
| En/Disable SATA controlle | er                 |            |
| Configure SATA as         | IDE                |            |
|                           | AHCI               |            |
| Configure SATA controller | r operating as IDE | AHCI mode. |
| SATA Port 0/Port 1        | Disabled           |            |
|                           | Enabled            |            |
| En/Disable the selected p | ort.               |            |

| Touch Panel PC | A H P - 2 1 7 3 |
|----------------|-----------------|
|----------------|-----------------|

| SATA Port 0/Port 1 Hot                          | Disabled |  |
|-------------------------------------------------|----------|--|
| Plug                                            | Enabled  |  |
| En/Disable Hot Plug feature for specified port. |          |  |

## **USB** Configuration

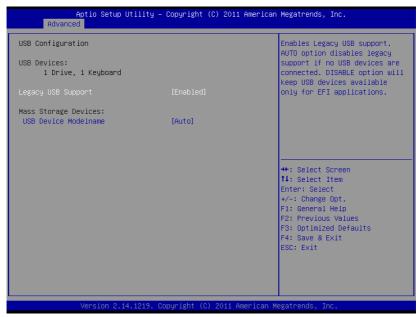

| Enabled                                                           |                                                                                                    |  |
|-------------------------------------------------------------------|----------------------------------------------------------------------------------------------------|--|
| Disabled                                                          |                                                                                                    |  |
| Auto                                                              |                                                                                                    |  |
| Enables BIOS Support for Legacy USB Support. When enabled,        |                                                                                                    |  |
| USB can be functional in legacy environment like DOS. AUTO option |                                                                                                    |  |
| disables legacy support if no USB devices are connected. DISABLE  |                                                                                                    |  |
| option will keep USB devices available only for EFI application   |                                                                                                    |  |
| Auto                                                              |                                                                                                    |  |
| Floppy                                                            |                                                                                                    |  |
|                                                                   | Disabled Auto  t for Legacy USB Supin legacy environment if no USB devices a levices available only  Auto |  |

| Touch | Panel | PC |
|-------|-------|----|
|-------|-------|----|

#### AHP-2173

| Forced FDD |  |
|------------|--|
| Hard Disk  |  |
| CD-ROM     |  |

If Auto. USB devices less than 530MB will be emulated as Floppy and remaining as Floppy and remaining as hard drive. Forced FDD option can be used to force a HDD formatted drive to boot as FDD(Ex. ZIP drive)

## **Super IO Configuration**

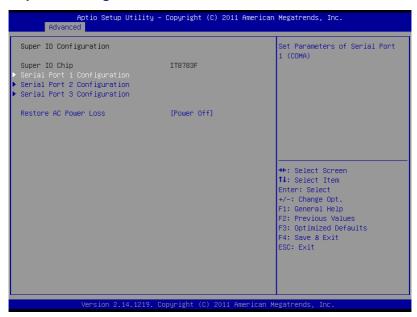

| Serial Port 1/2/3                                            |            |  |
|--------------------------------------------------------------|------------|--|
| Configuration                                                |            |  |
| Set Parameters of Serial                                     | Port 1/2/3 |  |
| Restore AC Power Loss                                        | Power Off  |  |
|                                                              | Power On   |  |
|                                                              | Last State |  |
| Select AC power state when power is re-applied after a power |            |  |
| failure.                                                     |            |  |

## Serial Port 1 Configuration

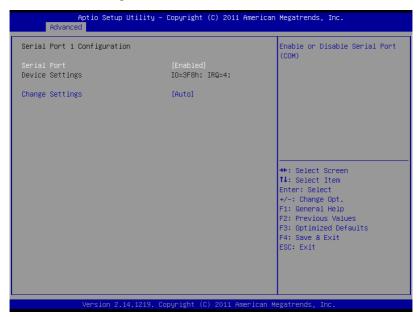

|                        | oraan county          |  |
|------------------------|-----------------------|--|
| Serial Port            | Disabled              |  |
|                        | Enabled               |  |
| En/Disable specified s | serial port.          |  |
| Change Settings        | Auto                  |  |
|                        | IO=3F8h; IRQ=4;       |  |
|                        | IO=3F8h;              |  |
|                        | IRQ=3,4,5,7,10,11,12; |  |
|                        | IO=2F8h;              |  |
|                        | IRQ=3,4,5,7,10,11,12; |  |

| Tauch Daniel DC |  |
|-----------------|--|
| Touch Panel PC  |  |

| IO=3E8h;              |  |
|-----------------------|--|
| IRQ=3,4,5,7,10,11,12; |  |
| IO=2E8h;              |  |
| IRQ=3,4,5,7,10,11,12; |  |

AHP-2173

Select a resource setting for Super IO device.

## Serial Port 2 Configuration

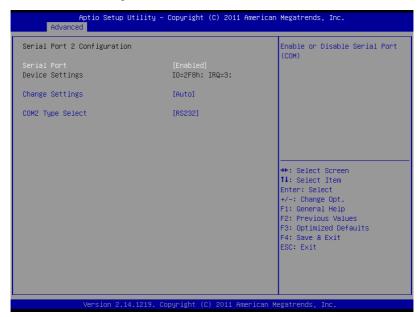

| '                    | <b>O</b> /            |  |
|----------------------|-----------------------|--|
| Serial Port          | Disabled              |  |
|                      | Enabled               |  |
| En/Disable specified | d serial port.        |  |
| Change Settings      | Auto                  |  |
|                      | IO=2F8h; IRQ=3;       |  |
|                      | IO=3F8h;              |  |
|                      | IRQ=3,4,5,7,10,11,12; |  |
|                      | IO=2F8h;              |  |
|                      | IRQ=3,4,5,7,10,11,12; |  |

**Touch Panel PC** 

## AHP-2173

|                                                   | IO=3E8h;              |  |
|---------------------------------------------------|-----------------------|--|
|                                                   | IRQ=3,4,5,7,10,11,12; |  |
|                                                   | IO=2E8h;              |  |
|                                                   | IRQ=3,4,5,7,10,11,12; |  |
| Select a resource setting for Super IO device.    |                       |  |
| COM2 Type Select                                  | RS232                 |  |
|                                                   | RS422                 |  |
|                                                   | RS485                 |  |
| Configure COM2 operated as RS232, RS422 or RS485. |                       |  |

## Serial Port 3 Configuration

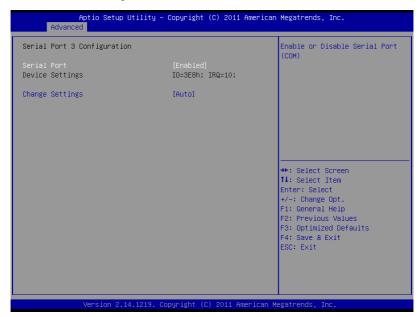

|                     | `                         |  |
|---------------------|---------------------------|--|
| Serial Port         | Disabled                  |  |
|                     | Enabled                   |  |
| En/Disable specifie | ed serial port.           |  |
| Change Settings     | Auto                      |  |
|                     | IO=3E8h; IRQ=10;          |  |
|                     | IO=3F8h;                  |  |
|                     | IRQ=3,4,5,6,7,9,10,11,12; |  |
|                     | IO=2F8h;                  |  |
|                     | IRQ=3,4,5,6,7,9,10,11,12; |  |

**Touch Panel PC** AHP-2173

| IO=3E8h;                  |  |
|---------------------------|--|
| IRQ=3,4,5,6,7,9,10,11,12; |  |
| IO=2E8h;                  |  |
| IRQ=3,4,5,6,7,9,10,11,12; |  |

Select a resource setting for Super IO device.

#### **H/W Monitor**

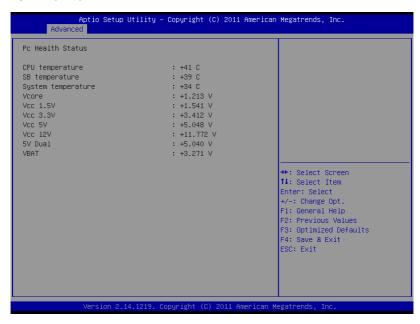

## Setup submenu: Chipset

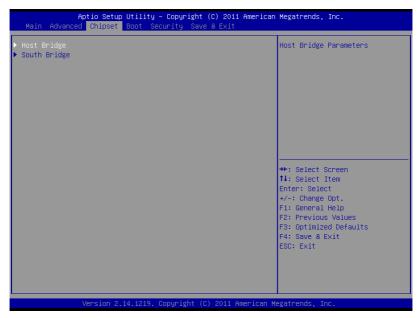

| Host Bridge             |    |  |
|-------------------------|----|--|
| Host Bridge Paramete    | rs |  |
| South Bridge            |    |  |
| South Bridge Parameters |    |  |

## **Host Bridge**

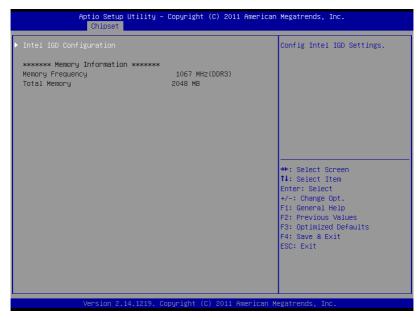

| Intel IGD               |      |  |
|-------------------------|------|--|
| Configuration           |      |  |
| Config Intel IGD Settin | igs. |  |

## Intel IGD Configuration

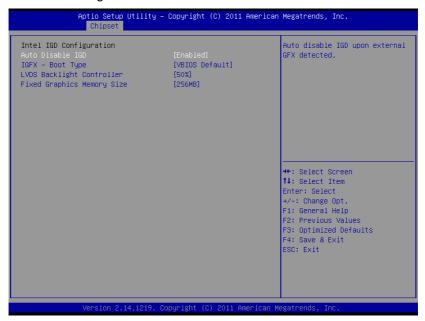

| Auto Disable IGD                   | Enabled                |    |
|------------------------------------|------------------------|----|
|                                    | Disabled               |    |
| Audo disable IGD upo               | on external GFX detect | ed |
| IGFX - Boot Type                   | VBIOS Default          |    |
|                                    | CRT                    |    |
|                                    | LVDS                   |    |
| Select Primary boot display device |                        |    |
| LVDS Backlight                     | 100%                   |    |
| Controller                         | 75%                    |    |

| Touch Pane                           | Touch Panel PC |  | A H P - 2 1 7 3 |
|--------------------------------------|----------------|--|-----------------|
|                                      | 50%            |  |                 |
|                                      | 25%            |  |                 |
|                                      | 0%             |  |                 |
| Adjust backlight brightness.         |                |  |                 |
| Fixed Graphics                       | 128MB          |  |                 |
| Memory Size                          | 256MB          |  |                 |
| Configure Fixed Graphics Memory Size |                |  |                 |

## **South Bridge**

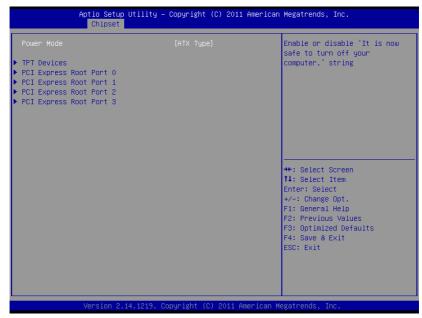

| Power Mode                         | ATX Type                                 |  |  |  |
|------------------------------------|------------------------------------------|--|--|--|
|                                    | АТ Туре                                  |  |  |  |
| Select the power typ               | Select the power type used on the system |  |  |  |
| TPT Devices                        |                                          |  |  |  |
| HD audio and onboard LAN Settings. |                                          |  |  |  |
| PCI Express Root                   |                                          |  |  |  |
| Port                               |                                          |  |  |  |
| PCIe root port Settin              | gs.                                      |  |  |  |

### **TPT Devices**

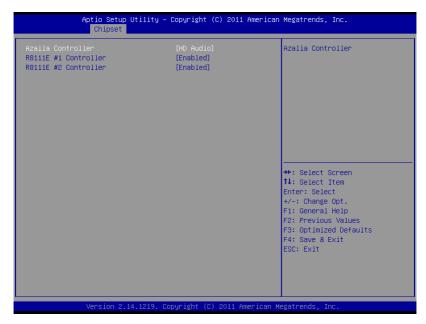

| Azalia Controller                | Disabled |  |
|----------------------------------|----------|--|
|                                  | HD Audio |  |
| Enable or disabled Azalia contro | ller     |  |
| R8111E #1 Controller             | Disabled |  |
|                                  | Enabled  |  |
| Enable or disable PCIE Lan.      |          |  |
| R8111E #2 Controller             | Disabled |  |
|                                  | Enabled  |  |
| Enable or disable PCIE Lan.      |          |  |

## PCI Express Root Port 0/1/2/3

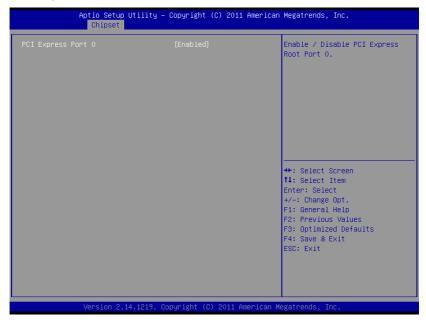

| PCI Express Root                   | Disabled |  |
|------------------------------------|----------|--|
| Port 0/1/2/3                       | Enabled  |  |
| Control the PCI Express Root Port. |          |  |

## Setup submenu: Boot

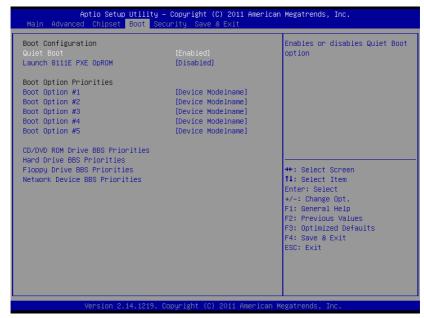

| Quiet Boot            | Disabled         |  |
|-----------------------|------------------|--|
|                       | Enabled          |  |
| En/Disable showing be | oot logo.        |  |
| Launch RTL8111E       | Disabled         |  |
| PXE OpROM             | Enabled          |  |
| En/Disable PXE boot   | for RTL8111E LAN |  |
| Boot Option #X/       |                  |  |
| XXXX Drive BBS        |                  |  |
| Priorities            |                  |  |

The order of boot priorities.

#### **BBS** Priorities

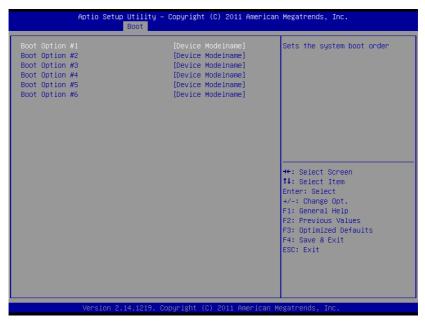

| Boot Option #x             | Disabled    |  |
|----------------------------|-------------|--|
|                            | Device name |  |
| Sets the system boot order |             |  |

### Setup submenu: Security

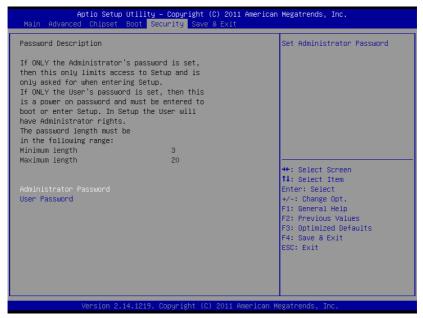

| Administrator | Not set |  |
|---------------|---------|--|
| Password/     |         |  |
| User Password |         |  |

You can install a Supervisor password, and if you install a supervisor password, you can then install a user password. A user password does not provide access to many of the features in the Setup utility. Install the Password:

Press Enter on this item, a dialog box appears which lets you enter a password. You can enter no more than six letters or numbers. Press Enter after you have typed in the password. A second dialog box asks you to retype the password for confirmation. Press Enter after you have retyped it correctly. The password is required at boot time, or when the user enters the Setup utility.

Removing the Password:

Highlight this item and type in the current password. At the next dialog box press Enter to disable password protection.

## Setup submenu: Exit

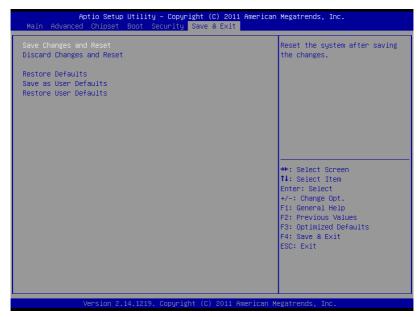

| Save Changes and           |                       |          |
|----------------------------|-----------------------|----------|
| Reset                      |                       |          |
| Reset the system after sa  | ving the changes      |          |
| Discard Changes and        |                       |          |
| Reset                      |                       |          |
| Reset system setup without | out saving any chan   | ges      |
| Restore Defaults           |                       |          |
| Restore/Load Default value | ues for all the setup | options. |
| Save as User Defaults      |                       |          |

## **Touch Panel PC**

## AHP-2173

| Save the changes done so far as User Defaults      |  |  |  |
|----------------------------------------------------|--|--|--|
| Restore User Defaults                              |  |  |  |
| Restore the User Defaults to all the setup options |  |  |  |

Chapter

Driver Installation

The AHP-2173 comes with a DVD-ROM that contains all drivers and utilities that meet your needs.

## Follow the sequence below to install the drivers:

- Step 1 Install Chipset Driver
- Step 2 Install VGA Driver
- Step 3 Install LAN Driver
- Step 4 Install Audio Driver
- Step 5 Install AHCI Driver (Optional)
- Step 6 Install TPM Driver
- Step 7 Install Touch Panel Driver
- Step 8 Install Serial Port Driver (Optional)

Please read instructions below for further detailed installations.

#### 4.1 Installation:

Insert the AHP-2173 DVD-ROM into the DVD-ROM Drive. And install the drivers from Step 1 to Step 8 in order.

#### Step 1 - Install Chipset Driver

- Click on the STEP1-CHIPSET and select the OS folder your system is
- 2. Double click on the .exe file located in each OS folder
- 3. Follow the instructions that the window shows
- 4. The system will help you install the driver automatically

#### Step 2 - Install VGA Driver

#### For Windows® 7

- Click on the STEP2-VGA folder and select the folder of WIN7\_32
- 2. Double click on the Setup.exe file
- 3. Follow the instructions that the window shows
- 4. The system will help you install the driver automatically

## For Windows® XP

- Click on the STEP2-VGA folder and select the folder of WINXP 32
- Install Framework 3.5
  - Double click on the dotnetfx35.exe
  - Follow the instructions that the window shows.
  - The system will help you install the driver

## automatically

#### Install IEMGD

- Double click on the IEMGDInstall.exe
- Select the configuration
- Follow the instructions that the window shows
- The system will help you install the driver automatically

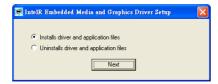

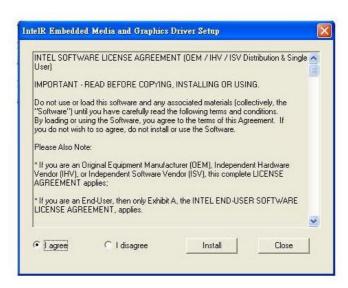

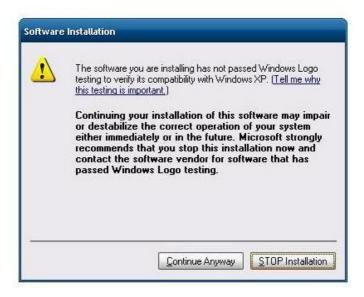

If you want to update driver, please uninstall driver first.

#### Uninstall IEMGD

- 1. Double click on the IEMGDInstall.exe
- 2. Follow the instructions that the window shows
- 3. The system will help you uninstall the driver automatically

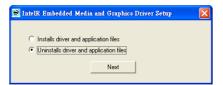

#### Step 3 – Install LAN Driver

- Click on the STEP3-LAN folder and select the OS folder your system is
- 2. Double click on the **setup.exe** located in each OS folder
- 3. Follow the instructions that the window shows
- 4. The system will help you install the driver automatically

#### Step 4 - Install Audio Driver

- Click on the STEP4-AUDIO folder and select the OS folder your system is
- 2. Double click on the **Setup.exe** located in each OS folder
- 3. Follow the instructions that the window shows
- 4. The system will help you install the driver automatically

# Step 5 – Install AHCI Driver (optional, for SATA in AHCI mode only) For Windows® 7:

- Click on the STEP5-AHCI folder and select the WIN7\_32 folder
- 2. Double click on the setup.exe file
- 3. Follow the instructions that the window shows
- 4. The system will help you install the driver automatically

## For Windows® XP:

Please refer to Appendix C AHCI Setting

#### Step 6 – Install TPM Driver

- 1. Click on the **STEP6-TPM** folder and select the OS folder your system is
- 2. Double click on the **Setup.exe** located in each OS folder
- 3. Follow the instructions that the window shows
- 4. The system will help you install the driver automatically

#### Step 7 – Install Touch Panel Driver

- Click on the STEPT-TOUCH folder and select the OS folder your system is
- 2. Double click on the **setup.exe** located in each OS folder
- 3. Follow the instructions that the window shows
- 4. The system will help you install the driver automatically

#### Step 8 – Install Serial Port Driver (Optional)

- 1. Click on the **STEP8-Serial Port Driver (Optional)** folder and select the OS folder your system is
- Double click on the Serial Patch v1.0.1\_Eng.exe file located in each OS folder
- 3. Follow the instructions that the window shows
- 4. The system will help you install the driver automatically

Note: If the OS is Chinese version, you may click on **Serial Patch v1.0.1. exe** file located in each OS folder.

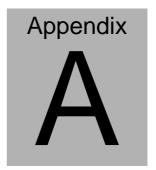

# **Programming the Watchdog Timer**

#### A.1 Programming

AHP-2173 utilizes ITE 8783 chipset as its watchdog timer controller. Below are the procedures to complete its configuration and the AAEON initial watchdog timer program is also attached based on which you can develop customized program to fit your application.

### **Configuring Sequence Description**

After the hardware reset or power-on reset, the ITE 8783 enters the

normal mode with all logical devices disabled except KBC. The initial state (enable bit) of this logical device (KBC) is determined by the state of pin 121 (DTR1#) at the falling edge of the system reset during power-on reset.

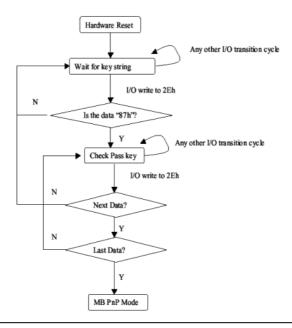

There are three steps to complete the configuration setup: (1) Enter the MB PnP Mode; (2) Modify the data of configuration registers; (3) Exit the MB PnP Mode. Undesired result may occur if the MB PnP Mode is not exited normally.

#### (1) Enter the MB PnP Mode

To enter the MB PnP Mode, four special I/O write operations are to be performed during Wait for Key state. To ensure the initial state of the key-check logic, it is necessary to perform four write opera-tions to the Special Address port (2EH). Two different enter keys are provided to select configuration ports (2Eh/2Fh) of the next step.

|                     | Address Port | Data Port |
|---------------------|--------------|-----------|
| 87h, 01h, 55h, 55h: | 2Eh          | 2Fh       |

## (2) Modify the Data of the Registers

All configuration registers can be accessed after entering the MB PnP Mode. Before accessing a selected register, the content of Index 07h must be changed to the LDN to which the register belongs, except some Global registers.

## (3) Exit the MB PnP Mode

Set bit 1 of the configure control register (Index=02h) to 1 to exit the MB PnP Mode.

## **WatchDog Timer Configuration Registers**

| LDN | Index | R/W | Reset | Configuration Register or Action |
|-----|-------|-----|-------|----------------------------------|
| All | 02h   | W   | NA    | Configure Control                |

| 07h | 71h | R/W | 00h       | Watch Dog Timer Control Register              |
|-----|-----|-----|-----------|-----------------------------------------------|
| 07h | 72h | R/W | 001s0000b | Watch Dog Timer Configuration Register        |
| 07h | 73h | R/W | 38h       | Watch Dog Timer Time-out Value (LSB) Register |
| 07h | 74h | R/W | 00h       | Watch Dog Timer Time-out Value (MSB) Register |

## **Configure Control (Index=02h)**

This register is write only. Its values are not sticky; that is to say, a hardware reset will automatically clear the bits, and does not require the software to clear them.

| Bit | Description                                                                                         |  |
|-----|----------------------------------------------------------------------------------------------------|--|
| 7-2 | Reserved                                                                                            |  |
| 1   | Returns to the "Wait for Key" state. This bit is used when the configuration sequence is completed. |  |
| 0   | Resets all logical devices and restores configuration registers to their power-on states.           |  |

# Watch Dog Timer 1, 2, 3 Control Register (Index=71h,81h,91h Default=00h)

| Bit | Description                              |
|-----|------------------------------------------|
| 7   | WDT Timeout Enable(WTE)                  |
| 1   | 1: Disable.                              |
|     | 0: Enable.                               |
| 6   | WDT Reset upon Mouse Interrupt(WRKMI)    |
| 1   | 0: Disable.                              |
|     | 1: Enable.                               |
| 5   | WDT Reset upon Keyboard Interrupt(WRKBI) |
| 1   | 0: Disable.                              |
|     | 1: Enable.                               |
| 4   | Reserved                                 |
| 3-2 | Reserved                                 |
| 1   | Force Time-out(FTO)                      |
|     | This bit is self-clearing.               |
| 0   | WDT Status(WS)                           |
| I   | 1: WDT value reaches 0.                  |
|     | 0: WDT value is not 0.                   |

## Watch Dog Timer 1, 2, 3 Configuration Register (Index=72h, 82h, 92h Default=001s0000b)

| Bit | Description                                                           |  |  |  |
|-----|-----------------------------------------------------------------------|--|--|--|
| 7   | WDT Time-out Value Select 1 (WTVS)                                    |  |  |  |
| l   | 1: Second                                                             |  |  |  |
|     | 0: Minute                                                             |  |  |  |
| 6   | WDT Output through KRST (Pulse) Enable(WOKE)                          |  |  |  |
| l   | 1: Enable                                                             |  |  |  |
|     | 0: Disable                                                            |  |  |  |
| 5   | WDT Time-out value Extra select(WTVES)                                |  |  |  |
| l   | 1: 64ms x WDT Timer-out value (default = 4s)                          |  |  |  |
|     | 0: Determined by WDT Time-out value select 1 (bit 7 of this register) |  |  |  |
| 4   | WDT Output through PWROK (Pulse) Enable(WOPE)                         |  |  |  |
| l   | 1: Enable                                                             |  |  |  |
| l   | 0: Disable                                                            |  |  |  |
|     | During LRESET#, this bit is selected by JP7 power-on strapping option |  |  |  |
| 3-0 | Select interrupt level Note1 for WDT(SIL)                             |  |  |  |

## Watch Dog Timer 1,2,3 Time-Out Value (LSB) Register (Index=73h,83h,93h, Default=38h)

| L | Bit | Description                 |  |  |  |
|---|-----|-----------------------------|--|--|--|
|   | 7-0 | WDT Time-out Value 7-0(WTV) |  |  |  |

## Watch Dog Timer 1,2,3 Time-Out Value (MSB) Register (Index=74h,84h,94h Default=00h)

| Bit | Description                  |
|-----|------------------------------|
| 7-0 | WDT Time-out Value 15-8(WTV) |

## A.2 ITE8783 Watchdog Timer Initial Program

.MODEL SMALL

.CODE

Main:

CALL Enter\_Configuration\_mode

CALL Check\_Chip

mov cl, 7

call Set\_Logic\_Device

;time setting

mov cl, 10; 10 Sec

dec al

Watch\_Dog\_Setting:

:Timer setting

mov al, cl

mov cl. 73h

call Superio\_Set\_Reg

;Clear by keyboard or mouse interrupt

mov al, 0f0h

mov cl. 71h

call Superio\_Set\_Reg

;unit is second.

mov al, 0C0H

mov cl, 72h

call Superio\_Set\_Reg

; game port enable

mov cl, 9

call Set\_Logic\_Device

Initial\_OK:

CALL Exit\_Configuration\_mode

MOV AH,4Ch

INT 21h

Enter\_Configuration\_Mode PROC NEAR

MOV SI, WORD PTR CS: [Offset Cfg\_Port]

MOV DX,02Eh

MOV CX,04h

Init 1:

MOV AL, BYTE PTR CS:[SI]

**OUT DX,AL** 

INC SI

LOOP Init 1

RET

Enter\_Configuration\_Mode ENDP

Exit Configuration Mode PROC NEAR

MOV AX,0202h

CALL Write\_Configuration\_Data

RET

Exit\_Configuration\_Mode ENDP

Check\_Chip PROC NEAR

MOV AL,20h

CALL Read Configuration Data

CMP AL,87h

JNE Not Initial

MOV AL,21h

CALL Read\_Configuration\_Data

CMP AL,81h

JNE Not Initial

Need\_Initial:

STC

**RET** 

Not Initial:

CLC

RET

Check\_Chip ENDP

Read\_Configuration\_Data PROC NEAR

MOV DX,WORD PTR CS:[Cfg\_Port+04h]

OUT DX,AL

MOV DX,WORD PTR CS:[Cfg\_Port+06h]

IN AL, DX

RET

Read\_Configuration\_Data ENDP

Write\_Configuration\_Data PROC NEAR

MOV DX,WORD PTR CS:[Cfg\_Port+04h]

**OUT DX,AL** 

XCHG AL, AH

MOV DX,WORD PTR CS:[Cfg\_Port+06h]

**OUT DX,AL** 

**RET** 

Write Configuration Data ENDP

Superio Set Reg proc near

push ax

MOV DX, WORD PTR CS: [Cfg Port+04h]

mov al.cl

out dx,al

pop ax

inc dx

out dx,al

ret

Superio\_Set\_Reg endp.Set\_Logic\_Device proc near

Set\_Logic\_Device proc near

push ax

push cx

xchg al,cl

mov cl,07h

call Superio\_Set\_Reg

pop cx

pop ax

ret

Set\_Logic\_Device endp

;Select 02Eh->Index Port, 02Fh->Data Port

Cfg\_Port DB 087h,001h,055h,055h

DW 02Eh,02Fh

#### **END Main**

Note: Interrupt level mapping

0Fh-Dh: not valid

0Ch: IRQ12

•

03h: IRQ3

02h: not valid

01h: IRQ1

00h: no interrupt selected

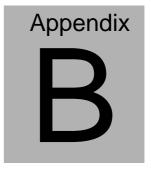

## I/O Information

#### **B.1 I/O Address Map**

```
■ Input/output (IO)

 --- [00000022 - 0000003F] Motherboard resources
 ---{■ [0000003C - 0000003D] Programmable interrupt controller
 --- [00000044 - 0000005F] Motherboard resources
 --1 [0000004E - 0000004F] Motherboard resources
 --- [00000061 - 00000061] Motherboard resources
 --- [00000062 - 00000063] Motherboard resources
 [00000065 - 0000006F] Motherboard resources
 .... [00000080 - 00000080] Motherboard resources
 --15 [00000080 - 00000080] Motherboard resources
 [00000081 - 00000091] Direct memory access controller
 --- [00000084 - 00000086] Motherboard resources
 --1■ [00000090 - 0000009F] Motherboard resources
 [000000A2 - 000000BF] Motherboard resources
 [000000AC - 000000AD] Programmable interrupt controller
```

```
■ [000000B0 - 000000B1] Programmable interrupt controller
 --1■ [000000B2 - 000000B3] Motherboard resources
--{■ [000000B4 - 000000B5] Programmable interrupt controller
🚚 [000000B8 - 000000B9] Programmable interrupt controller
 📲 [000000BC - 000000BD] Programmable interrupt controller
√■ [000000F0 - 000000F0] Numeric data processor
 [000002F8 - 000002FF] Communications Port (COM2)
 [000003B0 - 000003BB] Intel(R) Graphics Media Accelerator 3600 Series
 [000003C0 - 000003DF] Intel(R) Graphics Media Accelerator 3600 Series
 ... [000003E8 - 000003EF] Communications Port (COM3)
--1■ [00000400 - 0000047F] Motherboard resources
--- [00000400 - 0000047F] Motherboard resources
 --15 [000004D0 - 000004D1] Motherboard resources
--{■ [00000500 - 0000057F] Motherboard resources
.....1 [00000680 - 0000069F] Motherboard resources
 ↓ [000006A0 - 000006AF] Motherboard resources
■■ [000006B0 - 000006EF] Motherboard resources
--- [00000A00 - 00000A1F] Motherboard resources
 □15 [00000A20 - 00000A2F] Motherboard resources
 ■ [00000A30 - 00000A3F] Motherboard resources
 --{■ [00000D00 - 0000FFFF] PCI bus
 [00001000 - 0000100F] Motherboard resources
..... [0000D000 - 0000D0FF] Realtek PCIe GBE Family Controller #2
 [0000D000 - 0000DFFF] Intel(R) N10/ICH7 Family PCI Express Root Port - 27D2
[0000E000 - 0000EFFF] Intel(R) N10/ICH7 Family PCI Express Root Port - 27D0
 a [0000F020 - 0000F02F] Standard AHCI 1.0 Serial ATA Controller
■ [0000F040 - 0000F05F] Intel(R) N10/ICH7 Family USB Universal Host Controller - 27CB
📗 🖥 [0000F060 - 0000F07F] Intel(R) N10/ICH7 Family USB Universal Host Controller - 27CA
[0000F080 - 0000F09F] Intel(R) N10/ICH7 Family USB Universal Host Controller - 27C9
..... 🖥 [0000F0A0 - 0000F0BF] Intel(R) N10/ICH7 Family USB Universal Host Controller - 27C8
a [0000F0C0 - 0000F0C3] Standard AHCI 1.0 Serial ATA Controller
```

#### **B.2 Memory Address Map**

```
■ [00000000 - 00000FFF] Motherboard resources
   ■ [00000000 - 00000FFF] Motherboard resources

↓ [00000000 - 00003FFF] Motherboard resources

    🖳 [000A0000 - 000BFFFF] Intel(R) Graphics Media Accelerator 3600 Series

√ISS [000A0000 - 000BFFFF] PCI bus

   ■ [000C0000 - 000DFFFF] PCI bus
   --{■ [80000000 - FEBFFFFF] PCI bus
    騙 [DFC00000 - DFCFFFFF] Intel(R) Graphics Media Accelerator 3600 Series
    [DFD00000 - DFDFFFFF] Intel(R) N10/ICH7 Family PCI Express Root Port - 27D2
   📲 [DFD04000 - DFD04FFF] Realtek PCIe GBE Family Controller #2
    IDFE00000 - DFE03FFF1 Realtek PCIe GBE Family Controller
    ■ [DFE00000 - DFEFFFFF] Intel(R) N10/ICH7 Family PCI Express Root Port - 27D0
    ... [DFE04000 - DFE04FFF] Realtek PCIe GBE Family Controller
    [DFF00000 - DFF03FFF] High Definition Audio Controller
   a [DFF04000 - DFF043FF] Standard AHCI 1.0 Serial ATA Controller
   .... 🖥 [DFF05000 - DFF053FF] Intel(R) N10/ICH7 Family USB2 Enhanced Host Controller - 27CC
   IE0000000 - EFFFFFFF System board

■■ [FEC00000 - FEC00FFF] Motherboard resources

   ■■ [FED1C000 - FED1FFFF] Motherboard resources
   ■1
■ [FED1C000 - FED1FFFF] Motherboard resources
   [FED20000 - FED8FFFF] Motherboard resources
   [FED45000 - FED8FFFF] Motherboard resources

□1
■ [FEE00000 - FEE00FFF] Motherboard resources

   FF000000 - FFFFFFF1 Intel(R) 82802 Firmware Hub Device
   IFF000000 - FFFFFFFF Intel(R) 82802 Firmware Hub Device
   ■ [FFC00000 - FFFFFFFF] Motherboard resources
```

#### **B.3 IRQ Mapping Chart**

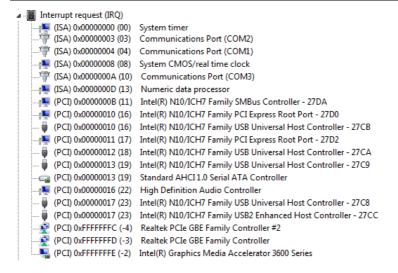

#### **B.4 DMA Channel Assignments**

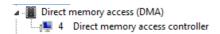

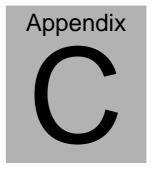

# **AHCI Setting**

### **B.1 Setting AHCI**

OS installation to setup AHCI Mode.

Step 1: Copy the files below from "Driver CD -> STEP5-AHCI\WINXP\_32" to Disk

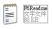

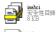

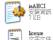

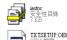

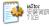

iaStor 系統檔案 347 KB

license 文字文件 23 KB

2 KB

Step 2: Connect the USB Floppy to the system

Step 3: Setup OS

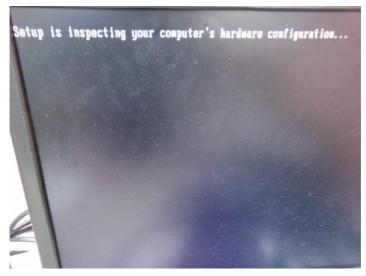

Step 4: Press "F6"

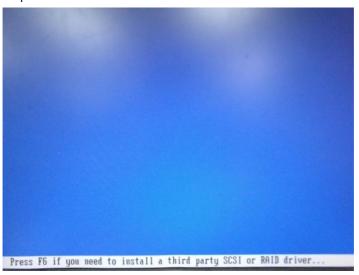

Step 5: Choose "S"

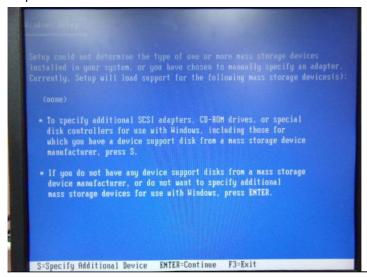

Step 6: Choose "Intel(R) NM10 Express Chipset"

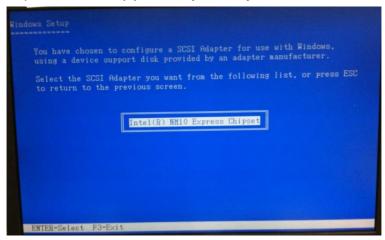

Step 7: It will show the model number you select and then press "ENTER

Step 8: Setup is loading files, follow the instruction when it's finished

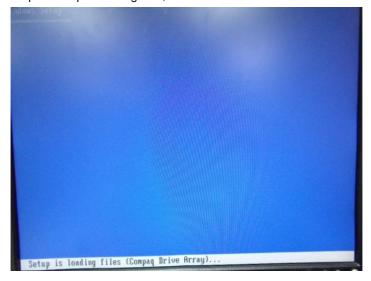